# **オンラインパネリスト【座⻑・発表者】へのご案内**

#### **発表者の方へ**

タイムキープは進行スタッフが行いますのでセッション開始前にご確認ください。残り時間5分、3分、終了等をベルまたはチャット 機能でお知らせします。発表時間の厳守にご協⼒下さい。

#### **[セッション開始前]**

- (1) ビデオ会議システムZoomの接続テストが必要な方は6月13日(日)18:00以降に設定しますので運営事務局 (mice-tsukuba[at]jtb.com)までご連絡ください。
- (2) 会場に対応するミーティングIDとURLは6月初旬にメールにてお送りします。万が一、会期1週間前でもメールが届かな い場合にはご連絡ください。
- (3) セッション開始10分前入室していただき、待機してください。
- (4) 接続した時点ではミュートにするように設定しています(接続環境によってはミュートにならないこともあります)。
- (5) 雑音やハウリングなどのトラブルを避けるため、発表や質疑応答以外の不要なときは音声はミュート、カメラはオフにして 下さい。
- (6) Zoomで設定するユーザ名(表⽰名)は、座⻑や他の発表者、聴講参加者が発表者を識別できるものとしてくださ い。また、発表の順番(講演番号)をつけてください。
	- (例)講演番号がS-3-02の場合 → 筑波三郎/筑波⼤学/S-3-02

#### **[セッション中]**

- (1) 前の発表者の終了が近づいたら、いつでもZoomで画面を共有しミュートを解除できるように準備をしておいて下さい。 ただし、前の発表が終わらないうちは画面の共有は開始しないで下さい(前の発表者の共有が停止されてしまいま す)。
- (2) トラブルが発生した場合は、チャットで座⻑に知らせてください。
- (3) 前の発表者の発表が終了したら、資料の共有を開始しミュートを解除、カメラをオンにして発表を開始して下さい。
- (4) 発表資料に音声が含まれている場合は、「画面共有」をクリックして、「コンピューターの音声を共有」にチェックを入れて 下さい。
- (5) 発表者は最初に自分の名前・所属を簡単に伝えて下さい。
- (6) 発表開始後しばらくは、画面や音声が問題なく伝送されているかについて座⻑から連絡がないか注意しておいてください。
- (7) 発表時間を過ぎたら最後まで発表できていなくても直ちに発表を終えて下さい。発表が終了したら、あらかじめ座長が 伝えたルールに沿って質疑応答が進められます。座長の指示に従って質問に答えて下さい。
- (8) 発表が終了したら、速やかに資料の共有を停止しミュートにしてください。ご自身の発表が終わっても、セッションが終了 するまでは退出しないようお願いして下さい。
- (9) セッション終了後、画面右下の 「ミーティングの終了」 をクリックして退出が可能です。

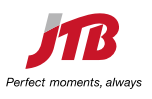

# **【座⻑・発表者】セッションへの参加**

招待メールからセッション開始時間10分前になりましたら、参加する会場のURLをWebブラウザで開くか、 ZoomクライアントでミーティングIDとパスワードを入力して入室してください。

### **パネリスト入室招待メール**

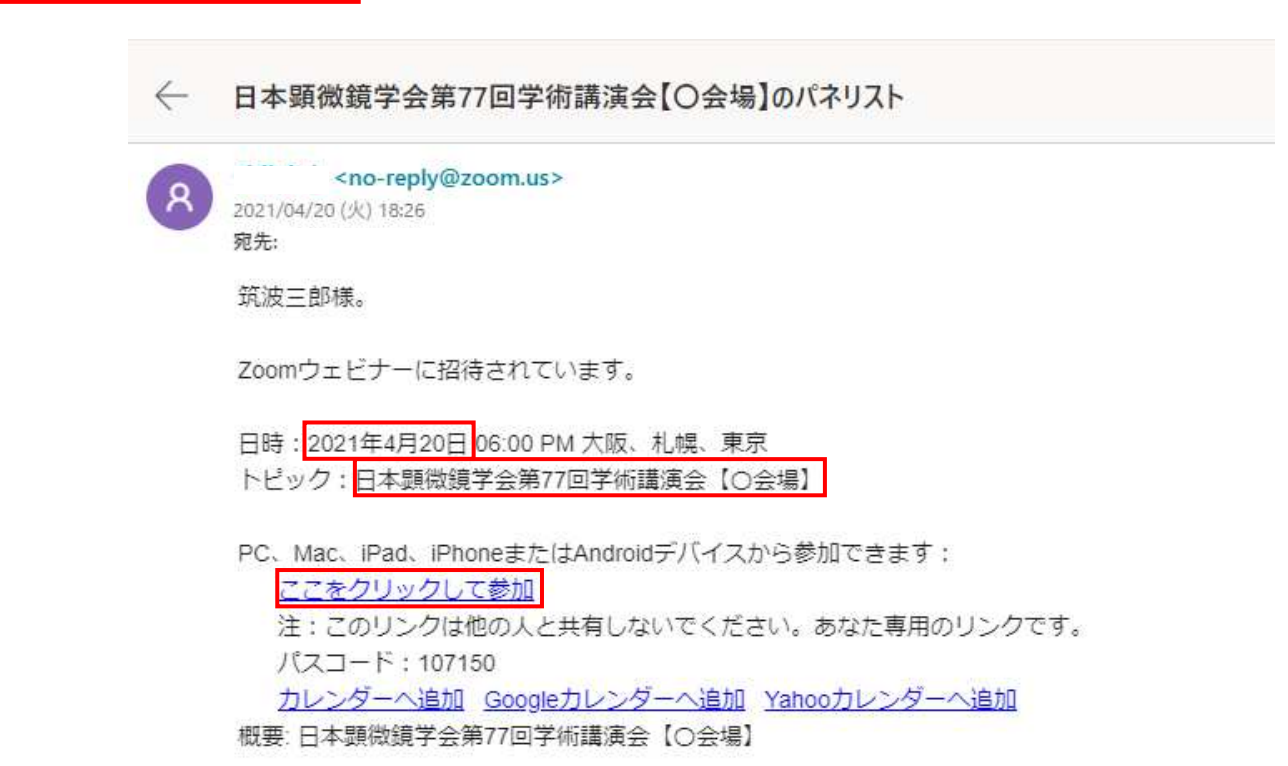

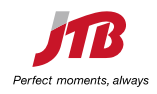

## **【座⻑・発表者】セッションへの参加**

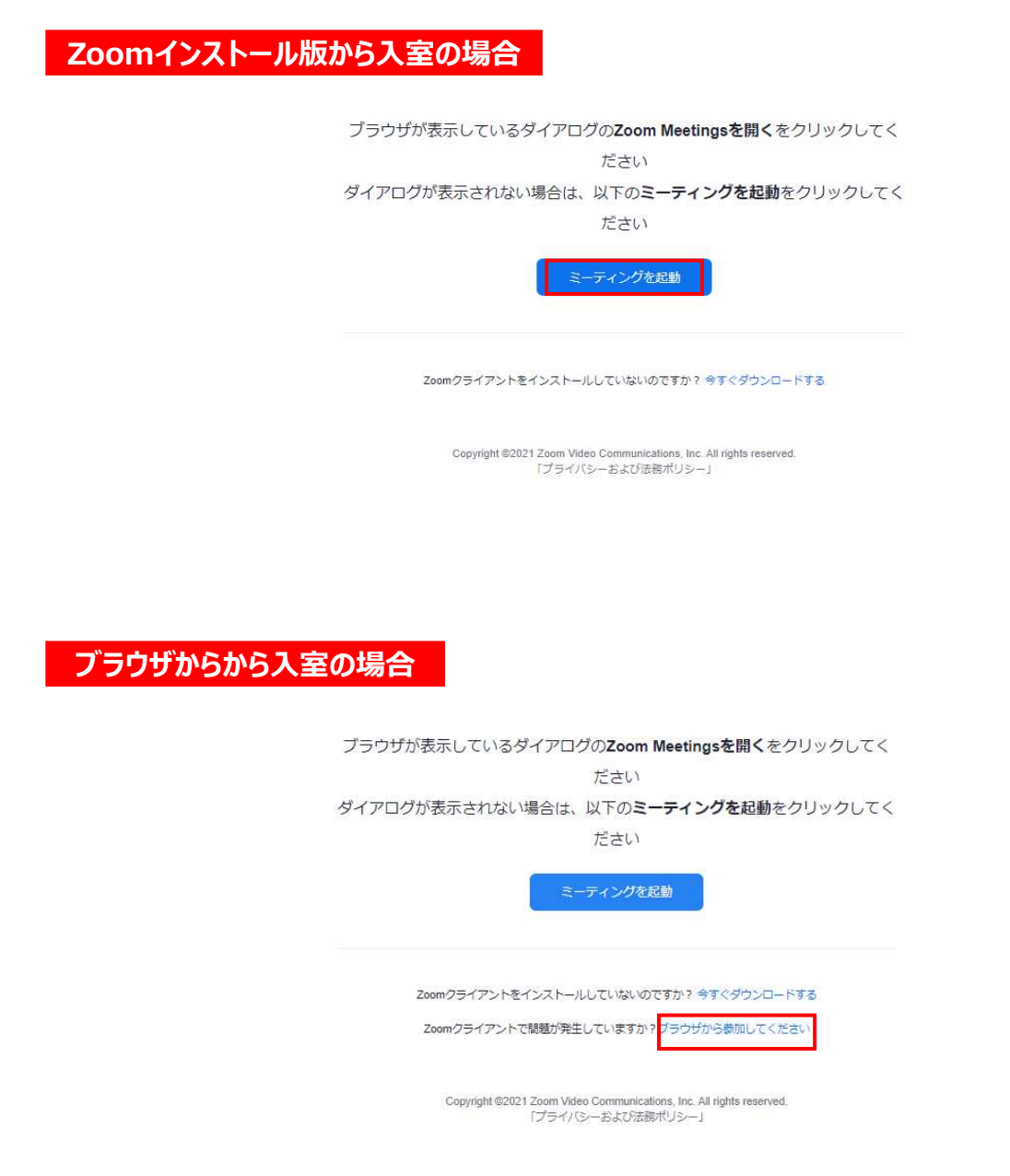

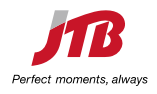

### **【座⻑・発表者】セッションへの参加**

氏名、所属等を入力のうえ、セッション開始10分前までに入室してください。

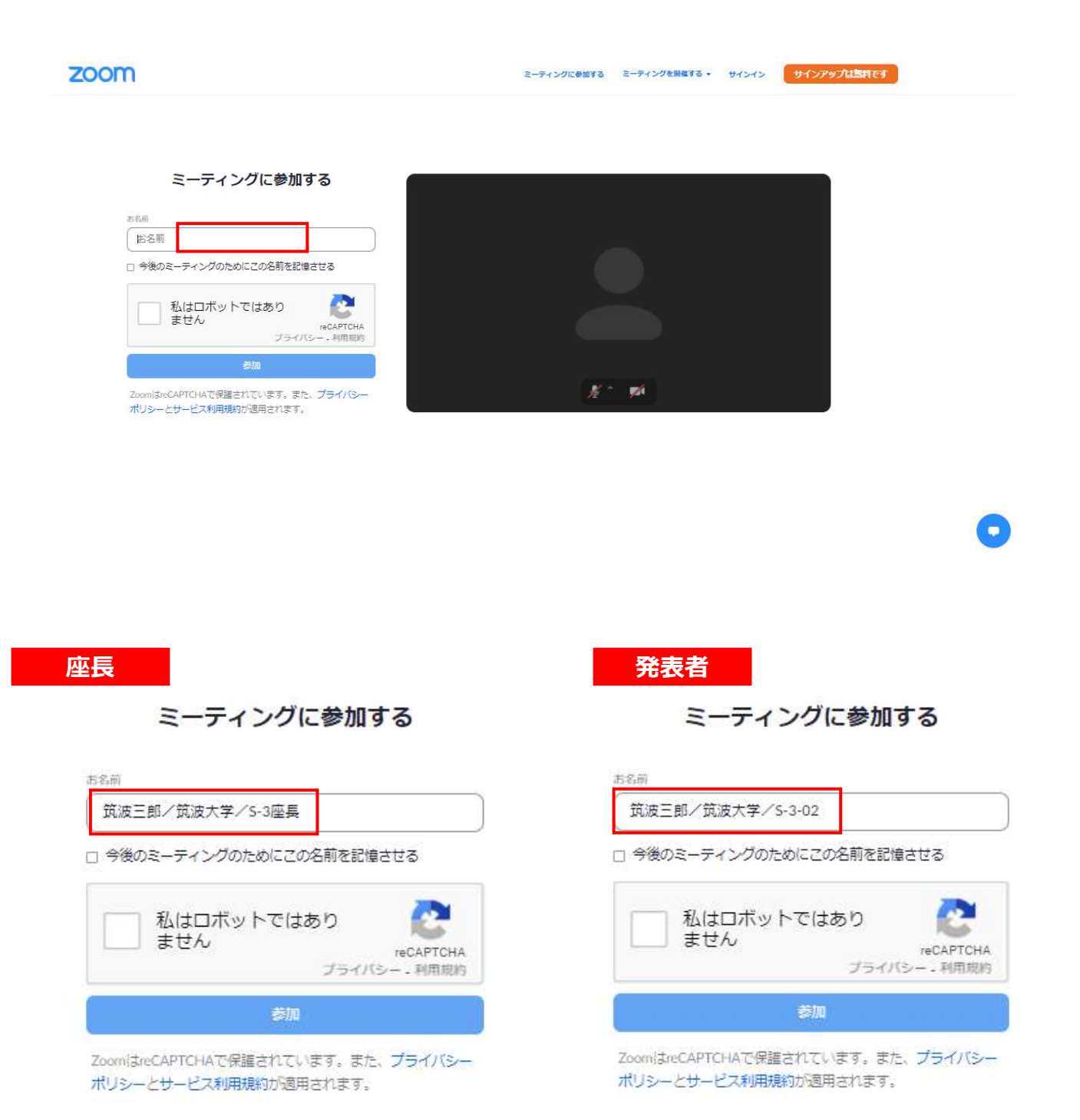

## **【座⻑・発表者】入室直後の確認**

①入室後、画面左下が「ミュート解除」「ビデオ開始」となっていることを確認してください。 (ご自身が発現される時以外はミュート、ビデオはオフでお願いします)

②画面下の「参加者」をクリックして表示される参加者リストでご自身のお名前が表示されていることをご確認 ください。修正する場合は、ご自身のお名前をマウスオーバーして表示される「詳細」から変更可能です。

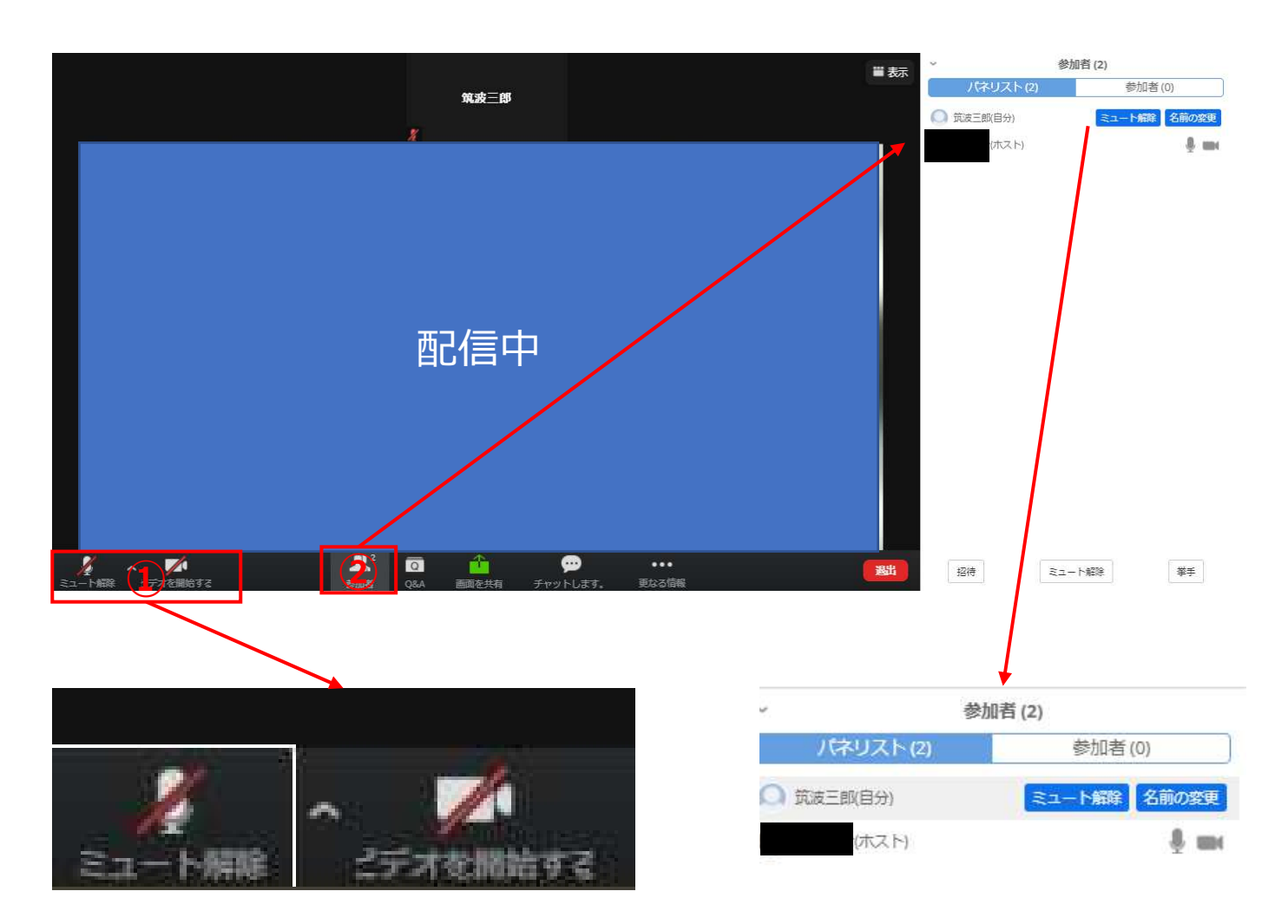

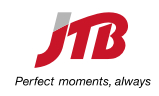

## **【発表者】発表中の確認**

①「ミュート解除」「ビデオ開始」となっていることを確認してください。

②画面下の「画面を共有」よりプレゼン資料を共有して発表を開始してください。 ※音声再生の場合には「コンピューターの音声を共有」に図を入れてください。 進行スタッフ(ホスト)より時間経過を知らせますが、発表時間厳守でお願いします。

3発表終了後は座長の進行で質疑応答してください。 質問者は「挙手」し、座長が指名します。また画面下の「Q&A」で聴講参加者からの質問を確認できます。

**ブラウザ版**

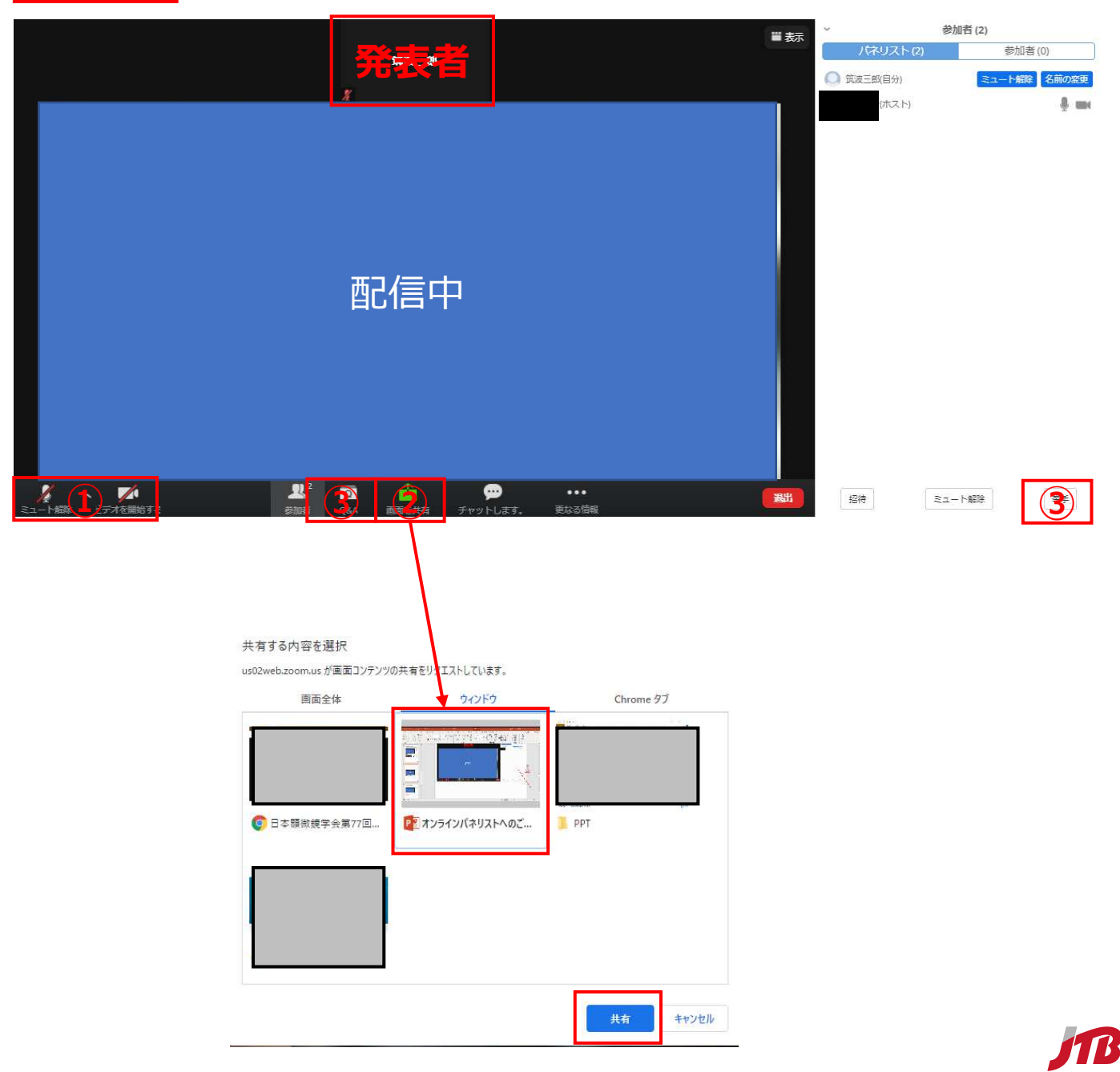

## **【発表者】発表中の確認**

①「ミュート解除」「ビデオ開始」となっていることを確認してください。

②画面下の「画面を共有」よりプレゼン資料を共有して発表を開始してください。 音声再生の場合には「コンピューターの音声を共有」に☑を入れてください。 ※この機能は、Windows XP、Linux、ChromeOSではご利用になれません。 進行スタッフ(ホスト)より時間経過を知らせますが、発表時間厳守でお願いします。

3発表終了後は座長の進行で質疑応答してください。 質問者は「挙⼿」し、座⻑が指名します。また画面下の「Q&A」で聴講参加者からの質問を確認できます。

### **インストール版**

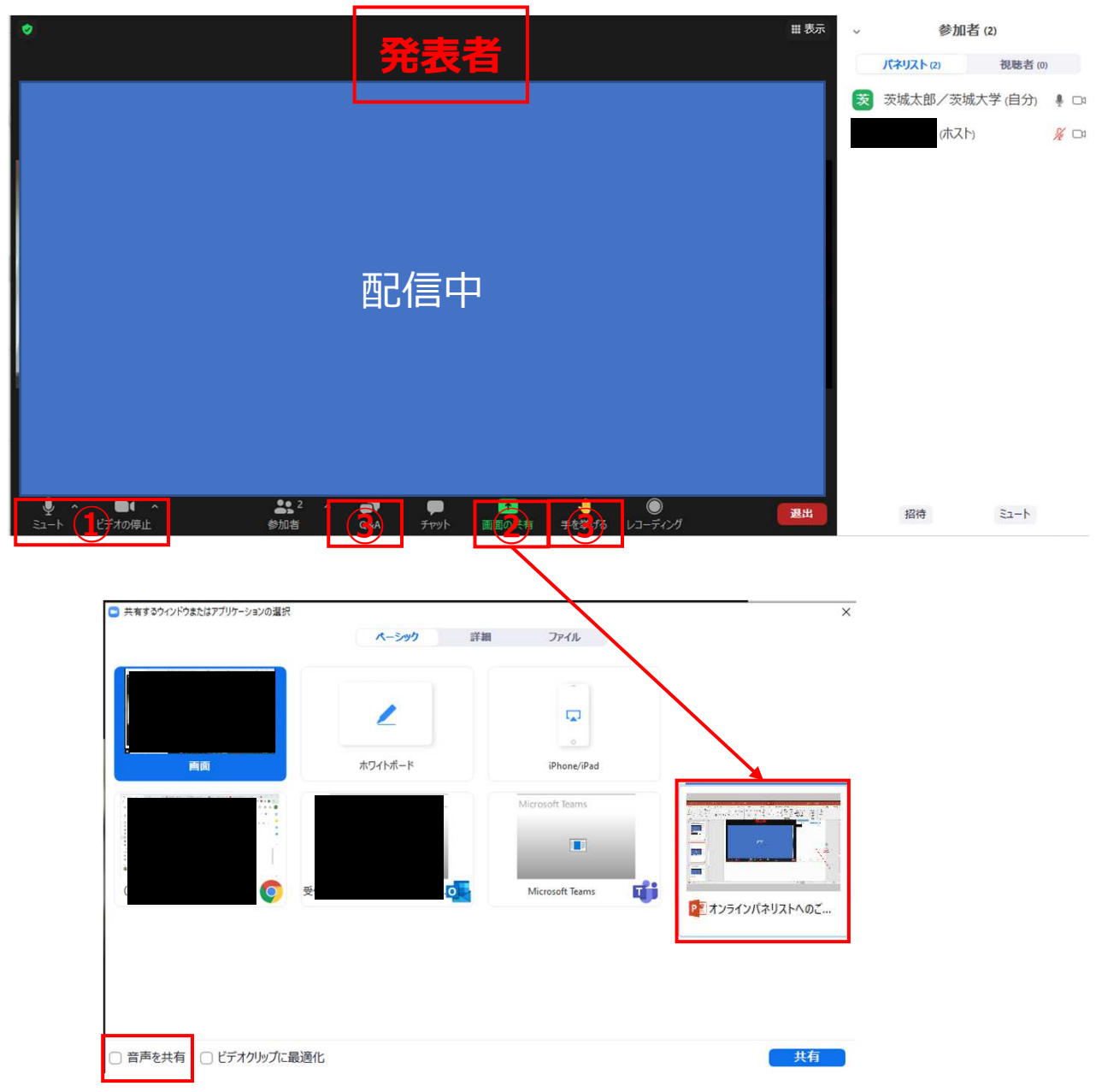

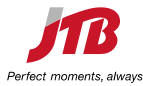

**【発表者】発表終了**

①画面「共有を停止」してください。

②「ミュート」「ビデオを停止」してください。

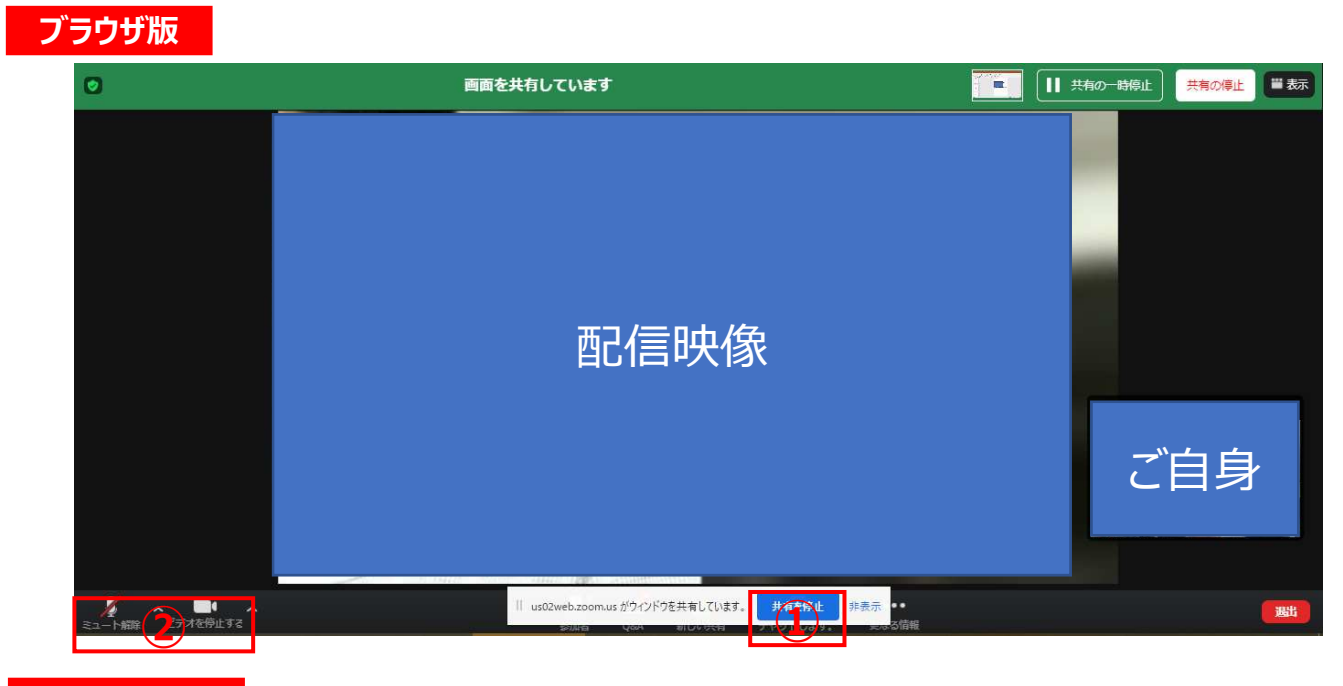

### **インストール版**

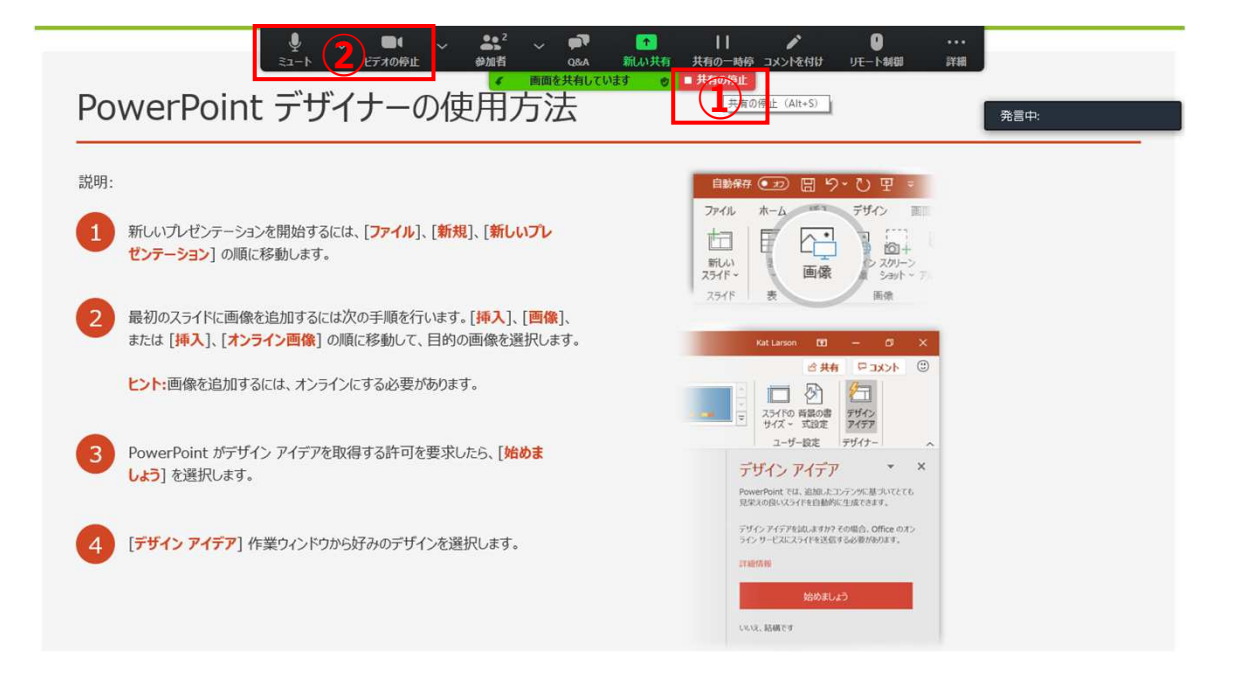

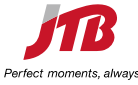

# **【発表者】セッション終了**

画面右下の「退出」をクリックして退室してください。次のセッションもパネリストの場合にも一度退室していただ き、名前を次のセッションに変更したうえで再度入室ください。

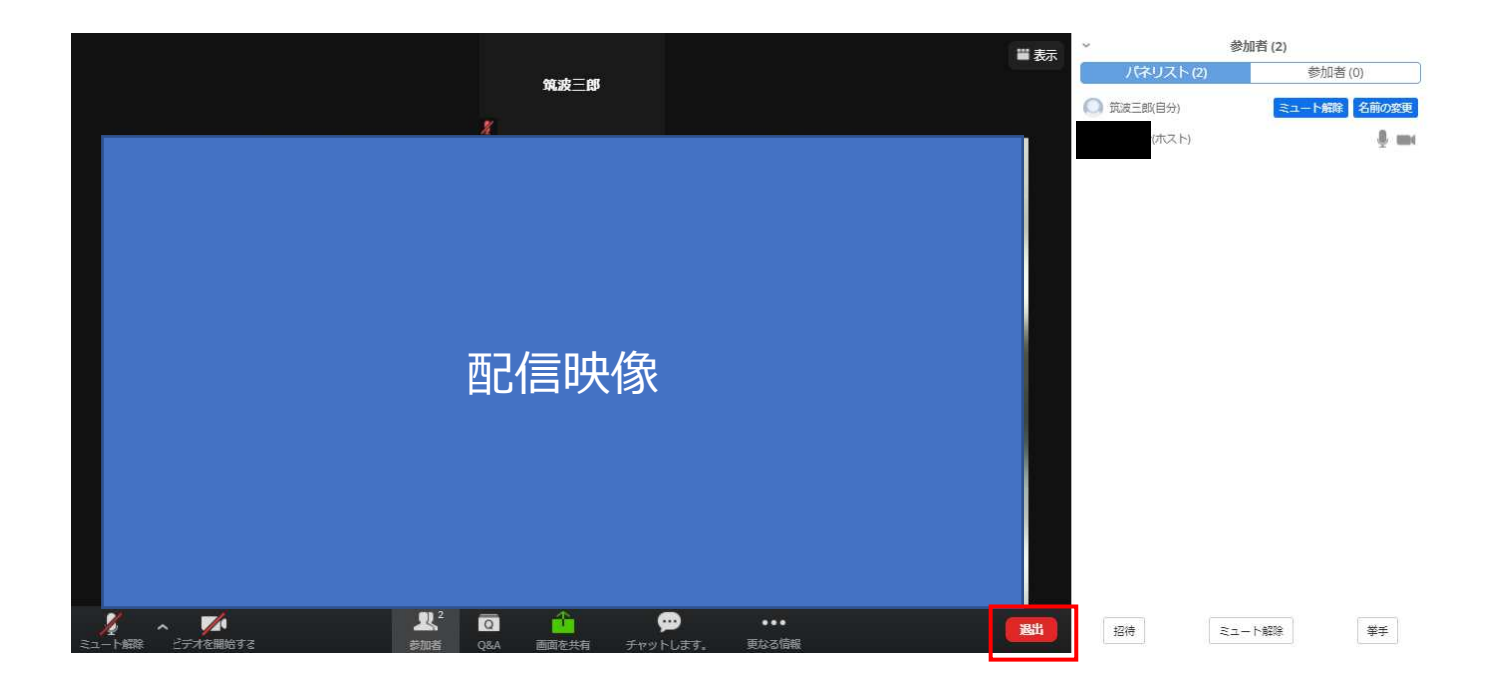

以上

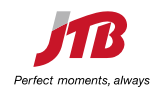